# Technical Documentation

### for

# 1312 Photoacoustic Multi-gas Monitor

### &

# 1314 Photoacoustic Multi-gas Monitor

### **Table of contents**

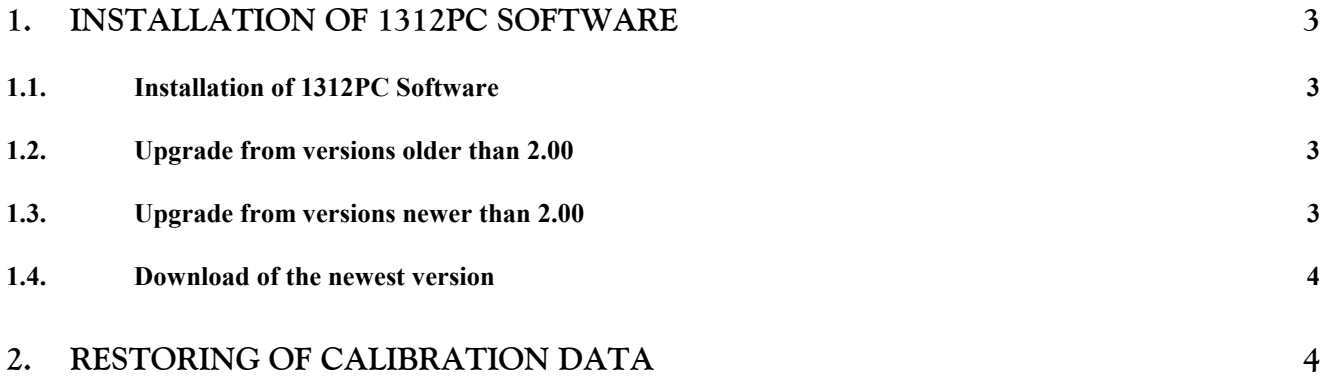

#### <span id="page-2-0"></span>**1. Installation of 1312PC Software**

#### **1.1. Installation of 1312PC Software**

The 1312PC Software from version 2.0 is delivered on a CD, which means that you'll have to follow the instructions from the installation program when you install the software on your PC.

Before installing the software, the PC must meet the following requirements:

- Minimum Pentium 166 MHz
- Minimum 64 MB RAM
- Minimum 40 MB free harddisk space
- One RS-232 port available

#### **1.2. Upgrade from versions older than 2.00**

In order to upgrade from a version earliere than 2.00, a few preliminary tasks are recommended:

1.Backup of data before upgrading to new version. Please use the 'Backup' function in the Database Administration program:

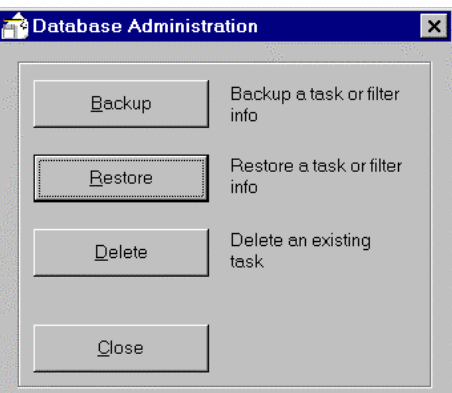

- 2.Deleting of old program version using the 'explorer' or through 'Control Panel' and 'Add/Remove programs'.
- 3.Install the new program version. Please follow the instructions from the installation program.
- 4.Restoring of data using the Database Administration program and the 'Restore' function.

Installation of the new version without deleting the old version will not affect anything, but you will not have access to your old calibration and measurement tasks.

#### **1.3. Upgrade from versions newer than 2.00**

In order to upgrade from a version newer than 2.00, a few preliminary tasks are recommended:

1. Backup of data before upgrading to new version. Please use the 'Full backup' function in the Database Administration program:

<span id="page-3-0"></span>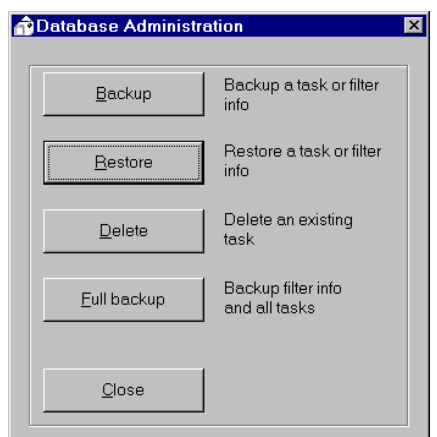

- 2. Deleting of old program version using the 'explorer' or through 'Control Panel' and 'Add/Remove programs'.
- 3. Install the new program version. Please follow the instructions from the installation program.
- 4. Restoring of data using the Database Administration program and the 'Restore' function.

Installation of the new version without deleting the old version will not affect anything, but you will not have access to your old calibration and measurement tasks.

#### **1.4. Download of the newest version**

You will find the newest version of the software on [http://www.innova.dk/download.htm.](http://www.innova.dk/download.htm)

Please follow the instructions for downloading and installation.

#### **2. Restoring of calibration data**

If you have ordered a calibration from our calibration laboratory, you will receive a diskette with a backup of the calibration data. It is very important that you store these data in your **1312PC software**, which you just have installed. Please store the data before using the **1312PC Software**, **otherwise the storing procedure will cause overwriting of existing calibration data**.

#### **Example 1 Storing of calibration data**

Assume that you have ordered a calibration of your monitor, which have 2 optical filters installed: UA0986 and UA0973. For these two filters you have ordered calibration with Acetaldehyde and Ammonia.

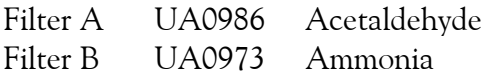

After calibration, the calibration data is stored in a calibration task with the **1312PC Software**, and the data is copied to a diskette. This calibration task is named as:

**Serial No.CAL** ex. 003-006.CAL Single calibration task have been ordered.

• Please insert your backup diskette in drive A.

• Start the **Database Administration** program:

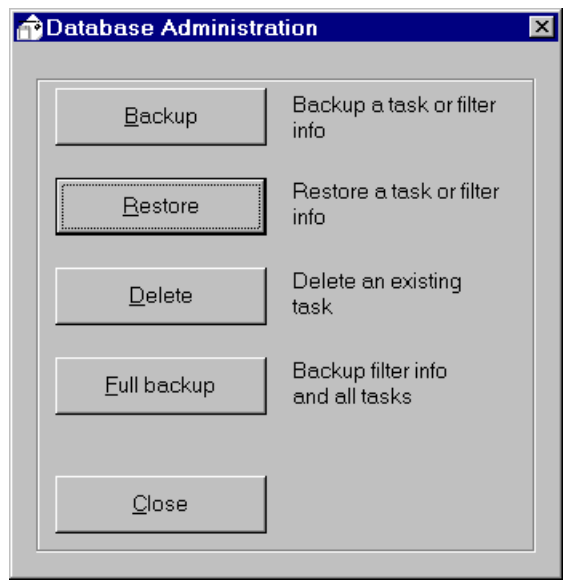

• Select **"Restore"**, and choose drive A:

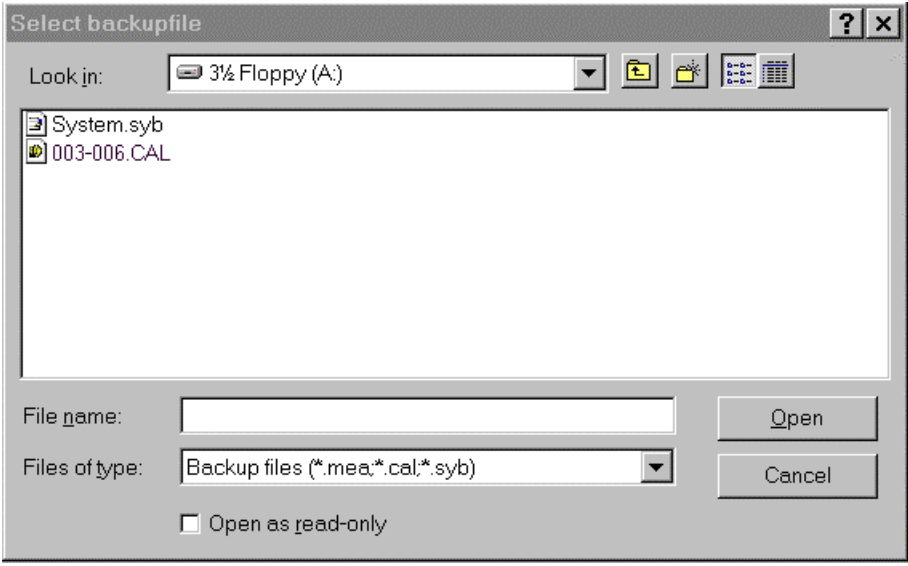

Please store all files from the diskette.

The **System.syb** contains the calibration task data, and the *x***.CAL** file contains the filter calibration data.

Please store the **System.syb** file first and thereafter the *x***.CAL** file.

After storing the calibration data, you will find the calibration task in the **Calibration** program:

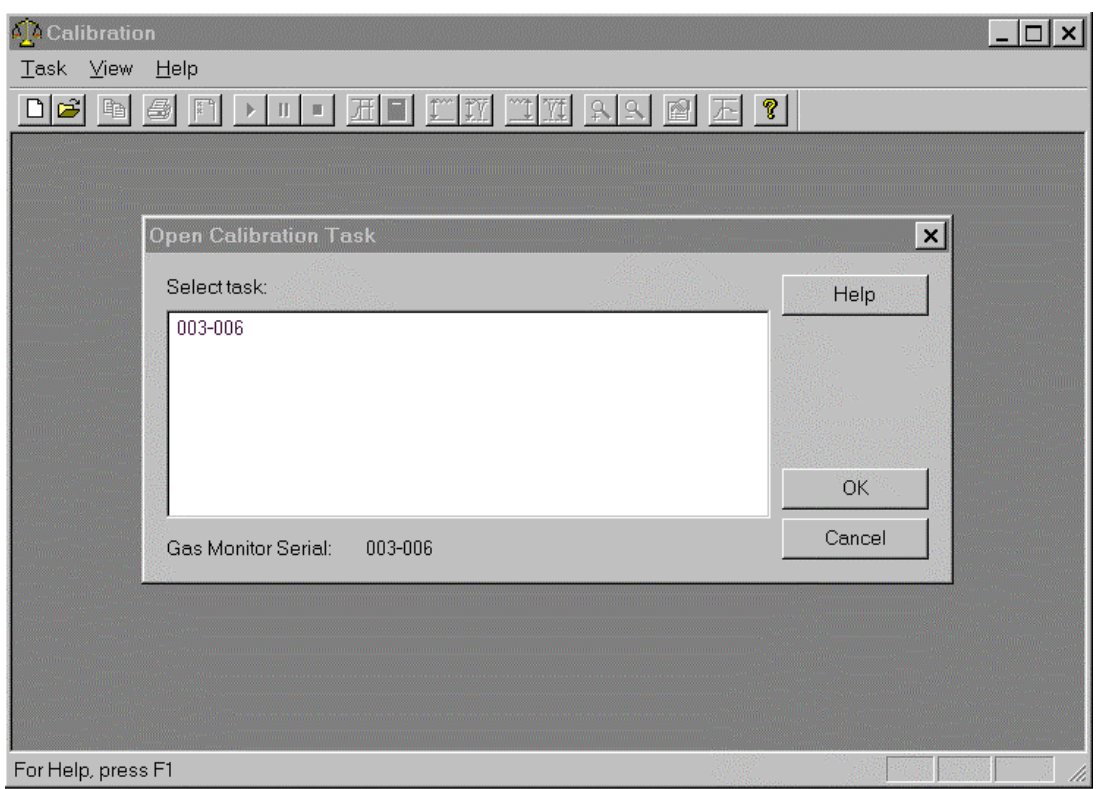

Under the **"Bank"** and **"Download Banks to the Gas Monitor"** menu bottoms you will find the calibration data:

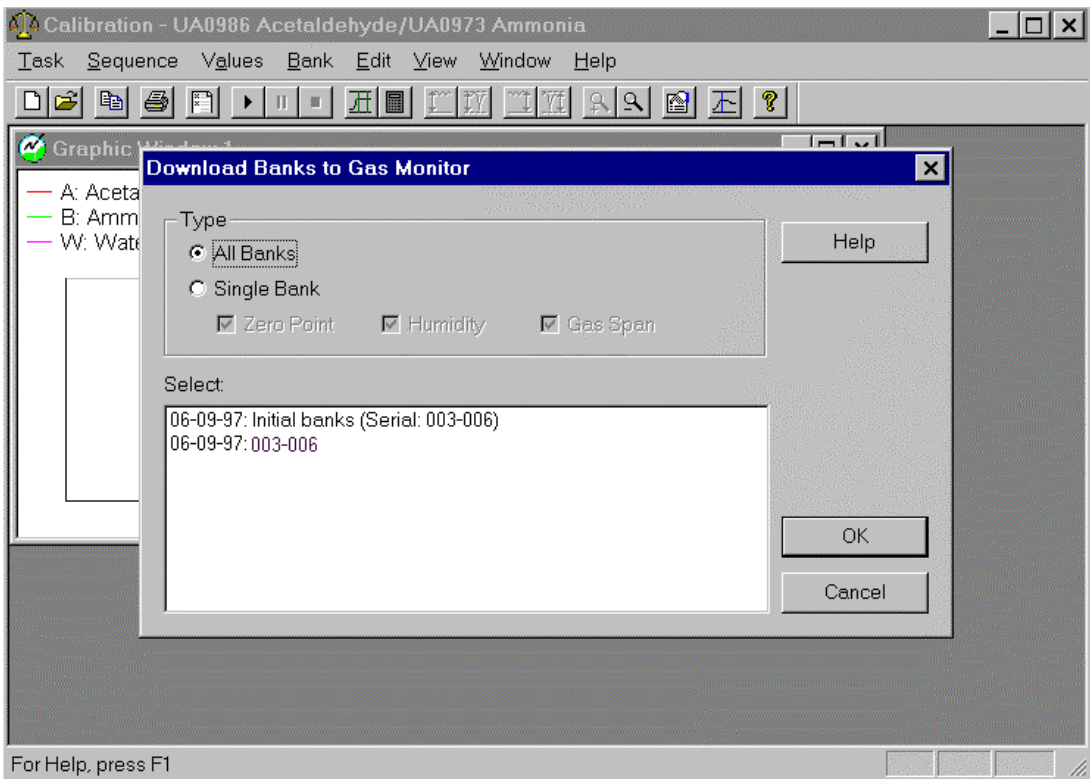

Your **1312PC Software** is now 'loaded' with the calibration data, and is now ready for use.

#### **Example 2 Storing of calibration data from a multi calibration task including different filters.**

In this example, we assume that you have ordered two different calibrations of you 1312-2 Dual-gas Monitor:

Calibration task no. 1: Filter A UA0986 Acetaldehyde Filter B UA0973 Ammonia Calibration task no. 2: Filter A UA0974 Toluene Filter B UA0976 Acetic Acid

After calibration, the calibration data is stored in a calibration task, and the data is copied to a diskette. The calibration task is named as:

*Serial No***.CAL** ex. **003-006.CAL**

- Please insert your backup diskette in drive A.
- Start the **Database Administration** program:

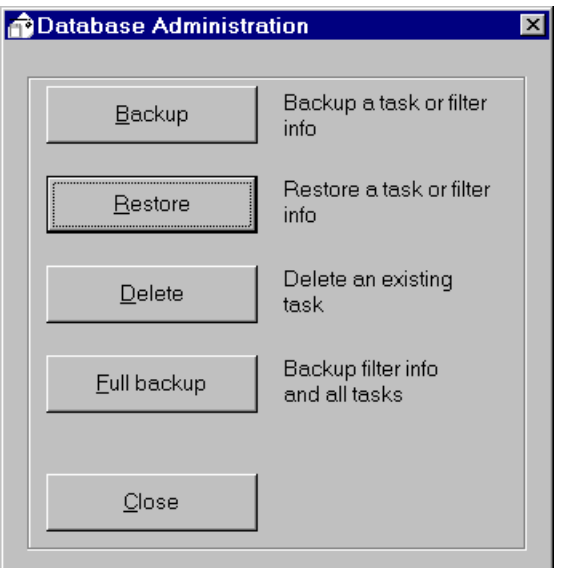

Select **"Restore"**, and choose drive A:

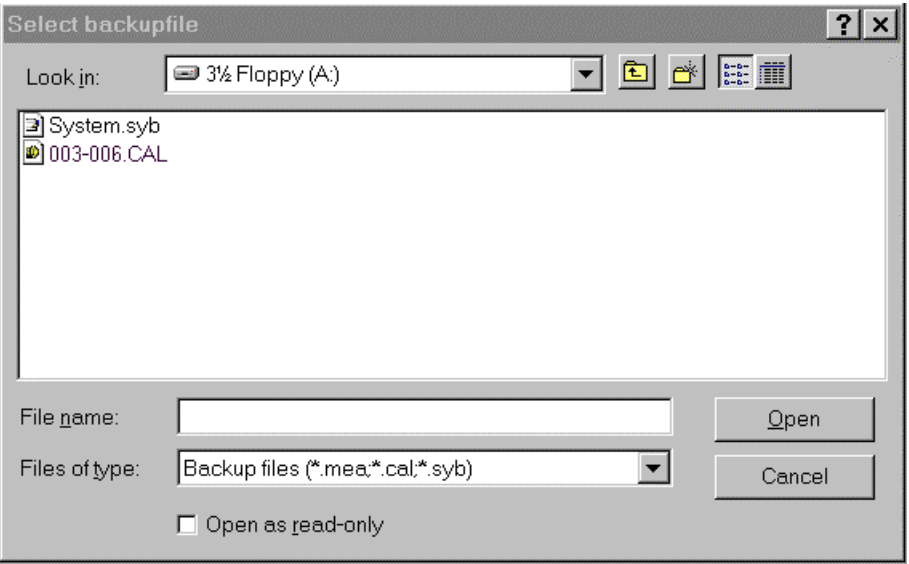

Please store all files from the diskette.

The **System.syb** contains the calibration task data, and the *x***.CAL** file contains the filter calibration data. Please store the **System.syb** file first and thereafter the *x***.CAL** file.

After storing the calibration data, you will find the calibration task in the **Calibration** program:

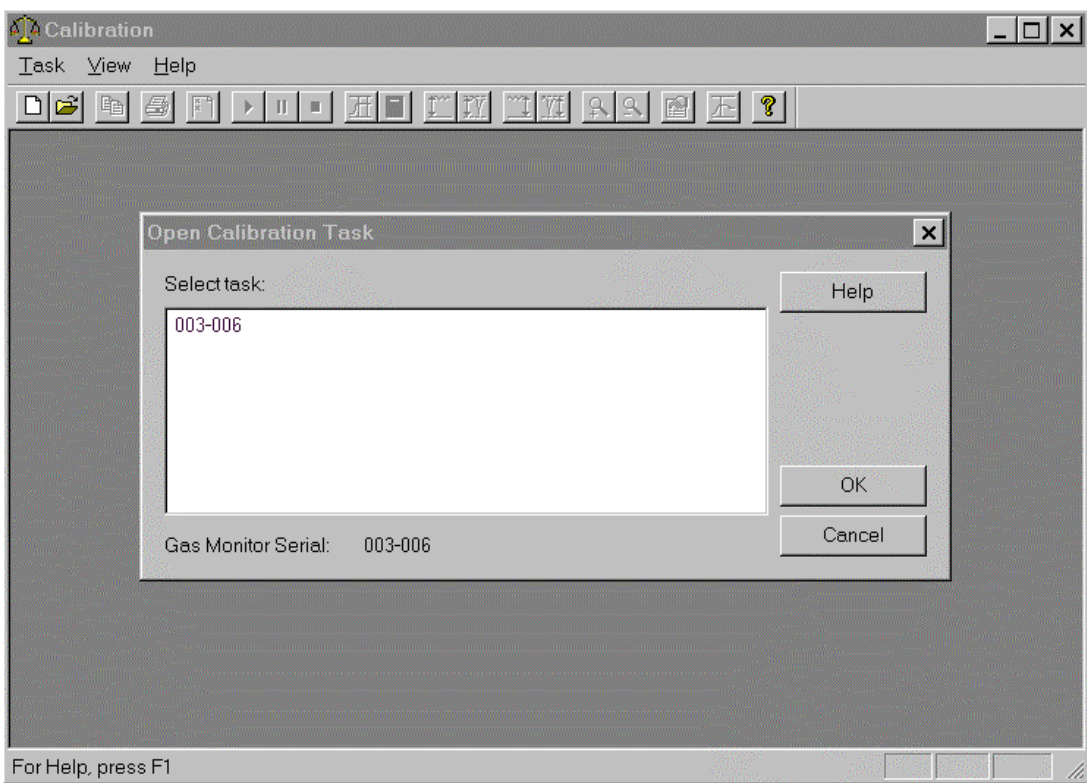

Under the **"Bank"** and **"Download Banks to the Gas Monitor"** menu bottoms you will find the calibration data, for the different set-ups (filter configurations):

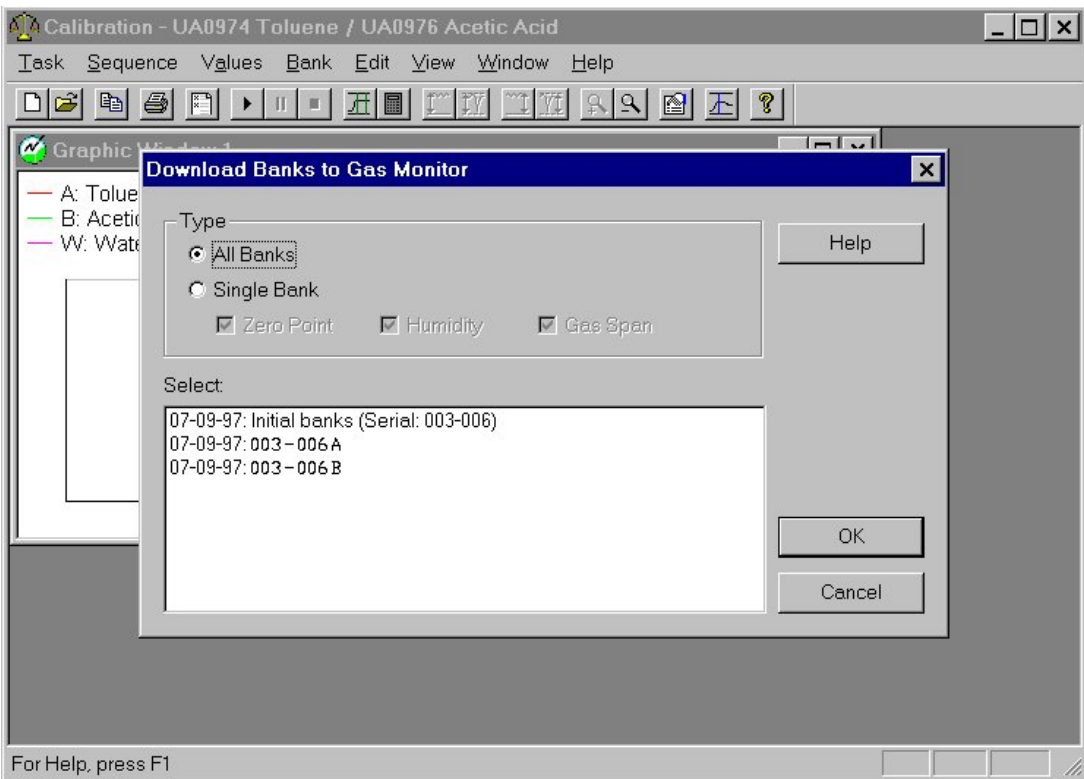

Your **1312PC Software** is now 'loaded' with the calibration data, and is now ready for use.

Before using **"Download Banks to the Gas Monitor"**, it is necessary to set-up the right configuration in the 1312 Photoacustic Multi-gas Monitor